الجمهورية العربية السورية

وزارة الصحة

اهيئة العامة لمشفى دمشق

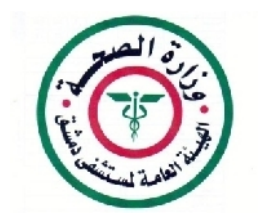

## طريقة إعداد البريد الالكتروني الداخلي في الهيئة العامة لمستشفى دمشق

يتم عبر هذا الإيميل تلقي التعاميم الداخلية في المشفى والاوامر الإدارية من دائرة الديوان العام كما يمكن استخدامه كبريد الكتروبي بين موظفي وافسام المشفى

- طريقة إعداد حساب البريد الالكتروني الداخلي على مخدم الهيئة العامة لمشفى دمشق

اولا: تسجيل الدخول إلى جهاز الكمبيوتر باستخدام اسم المستخدم وكلمة المرور :

عند اقلاع جهاز الكمبيوتر تظهر النافذة التالية:

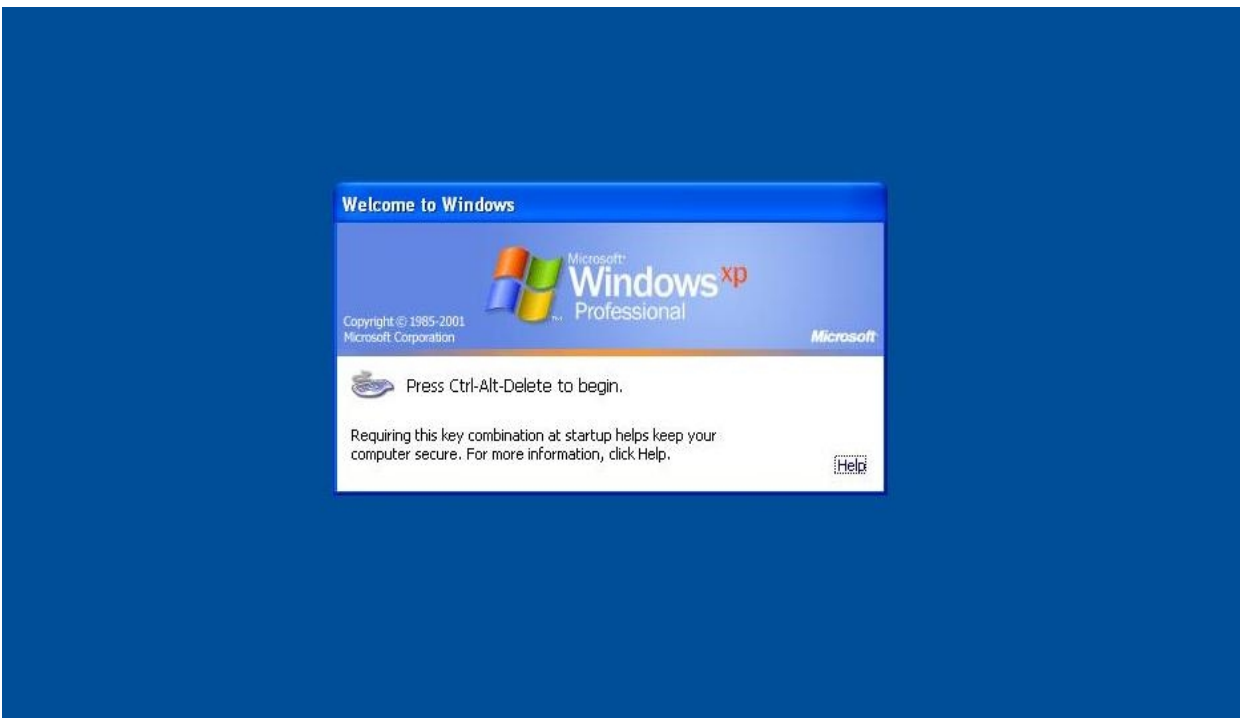

## Ctrl + Alt +Del تظهر النافذة التالية :

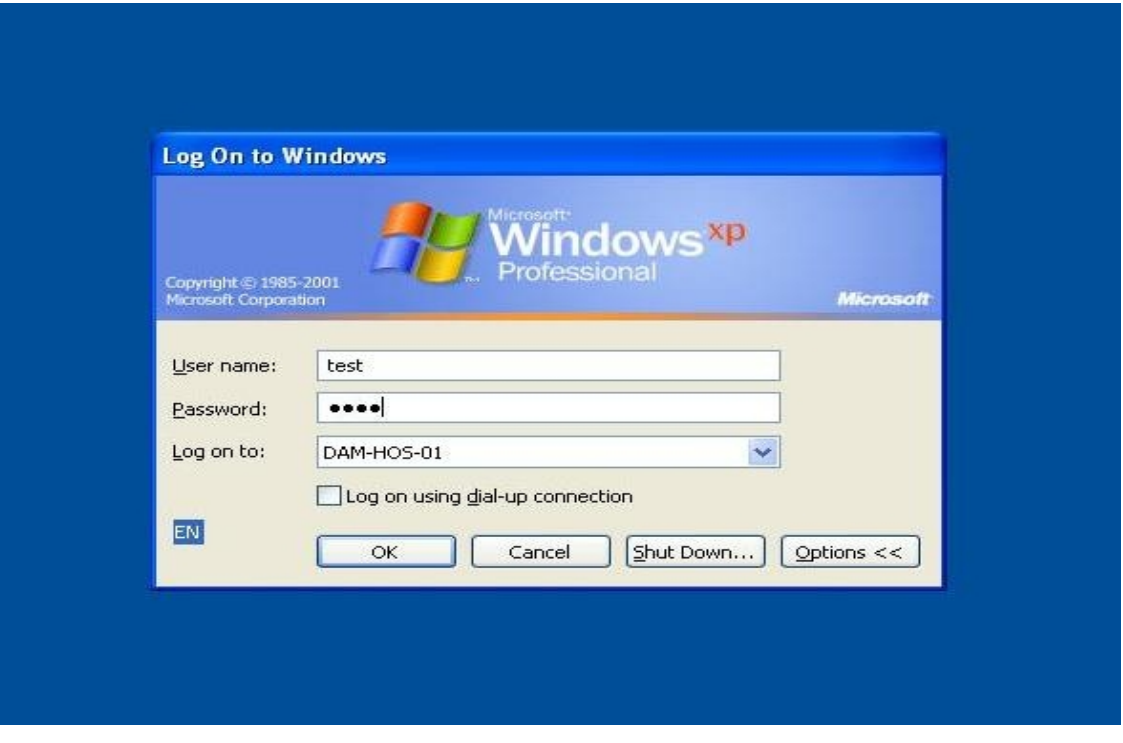

يتم ادخال اسم المستخدم وكلمة المرور ونضغط OK . فيظهر سطح المكتب :

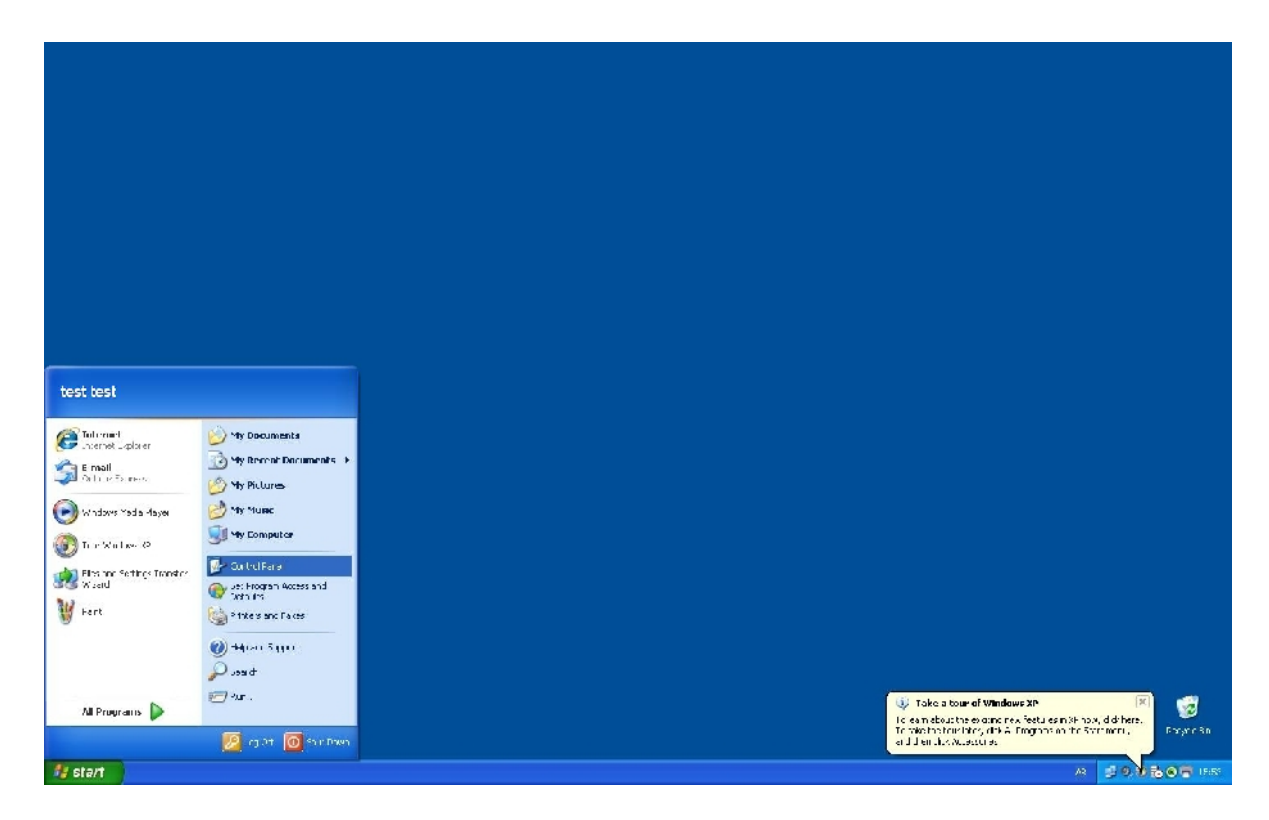

ثانيا: اعداد حساب الايميل الدخلي

نذهب إلى الى المسار التالي :

## Start ---- All Programs ---- Microsoft Office ---- Microso Oce Qutlook 2007

النافذة التالية:

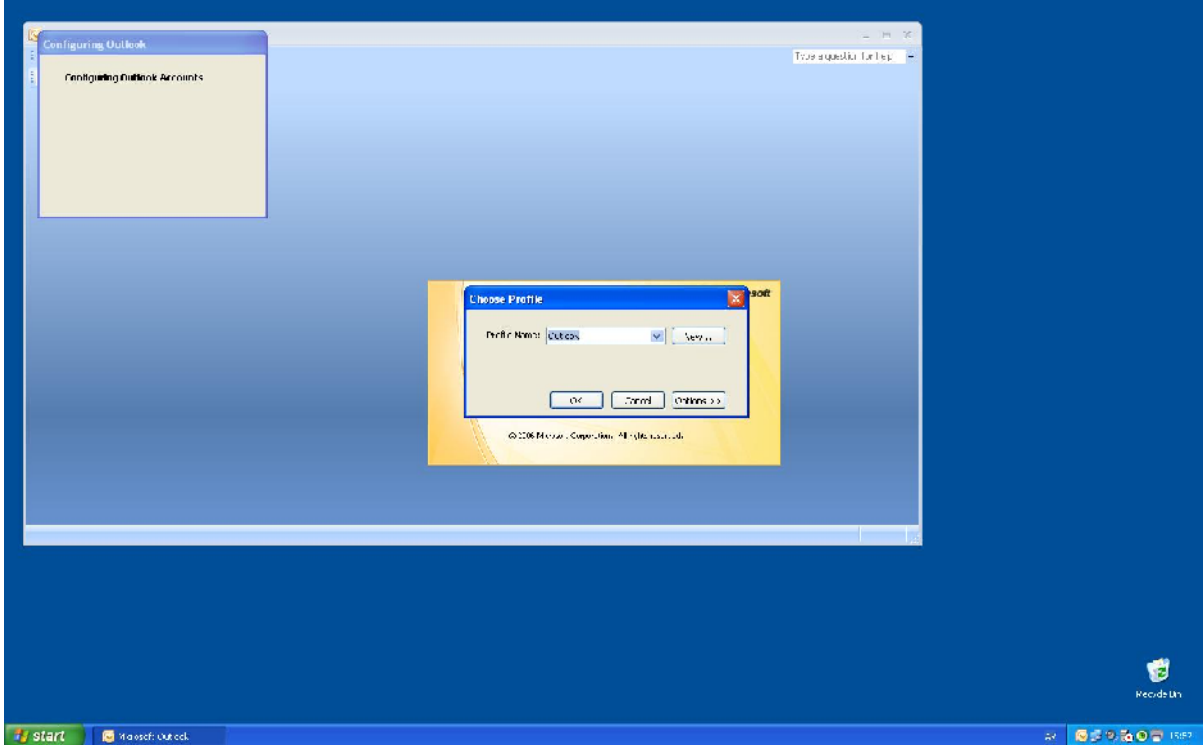

OK او موافق لتظهر النافدة التالية :

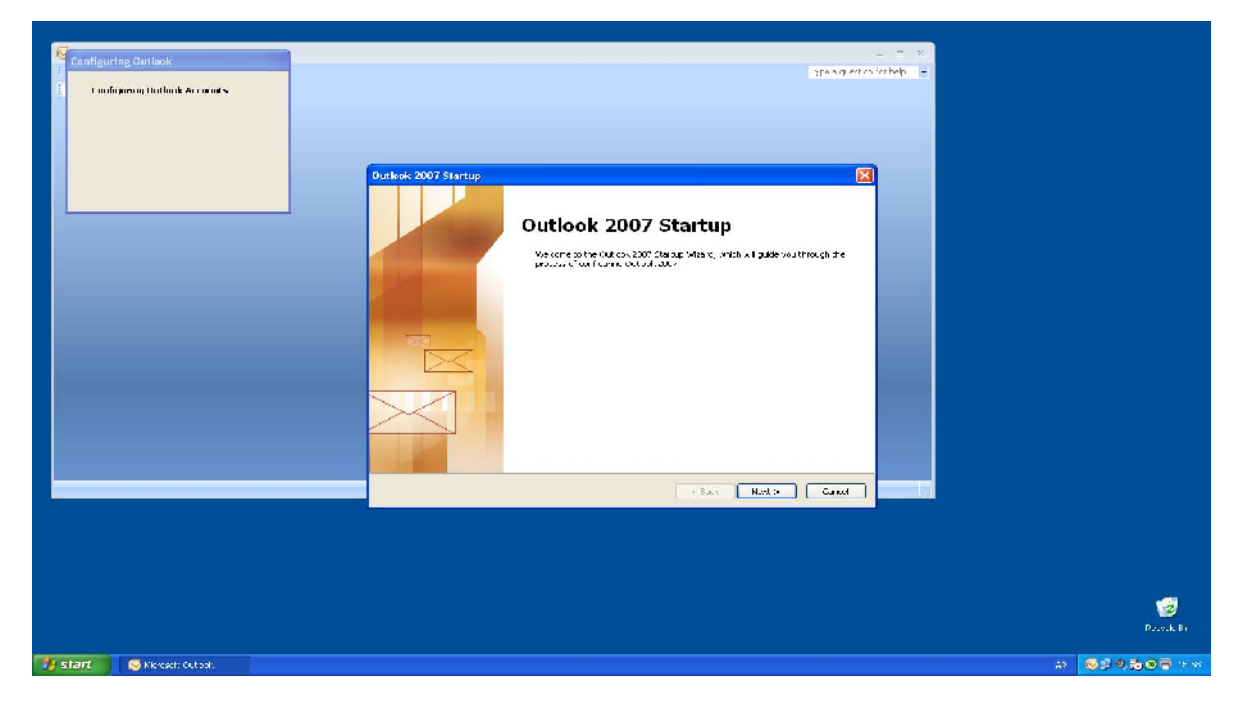

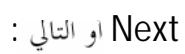

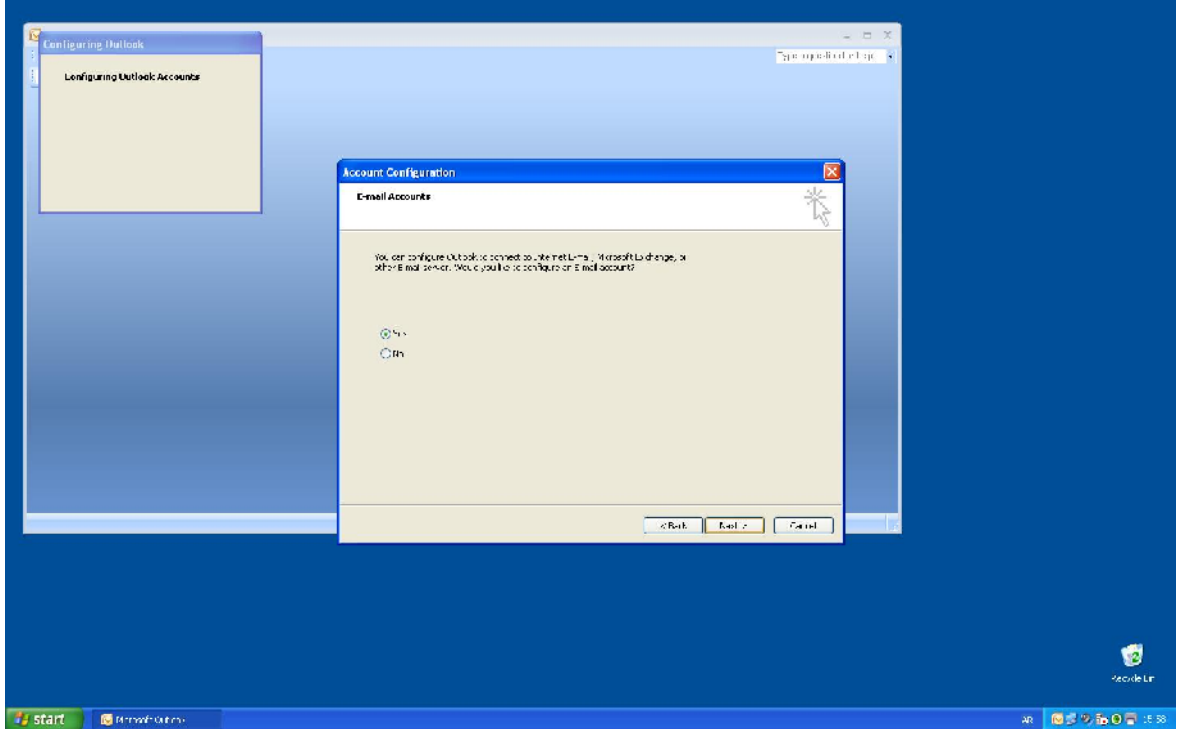

نختار Yes تم نضغط Next او التالي :

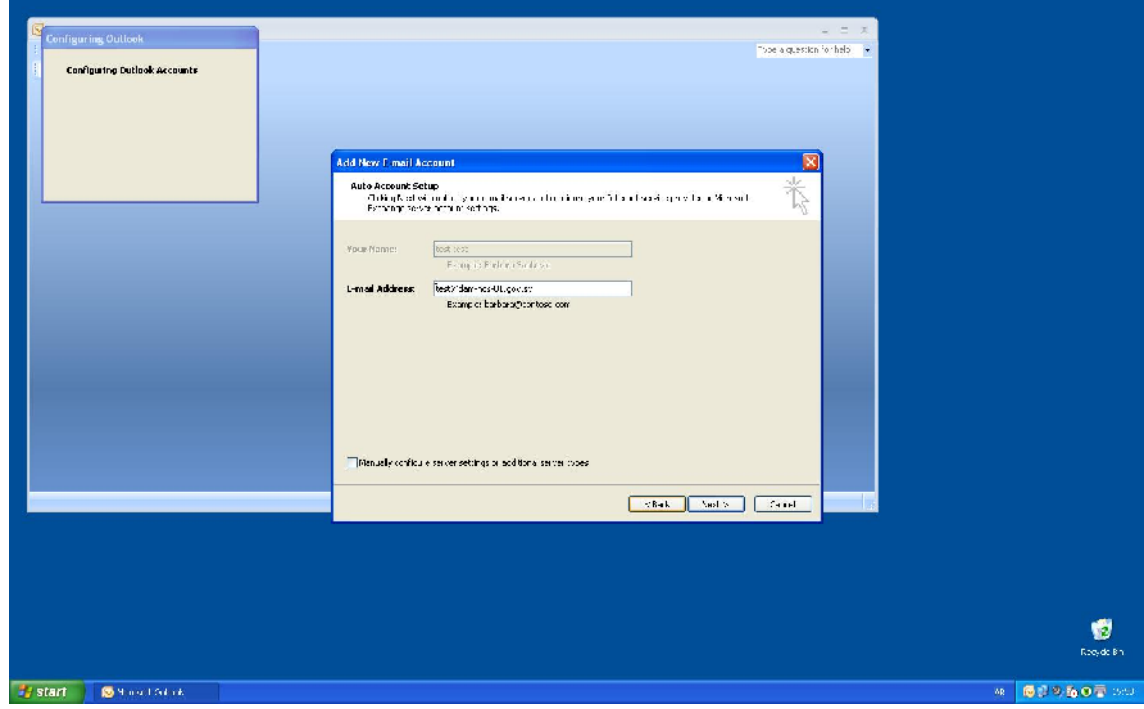

Email Address اسم حساب الايميل الداخلي الخاص بالمستخدم نضغط Next او التالي :

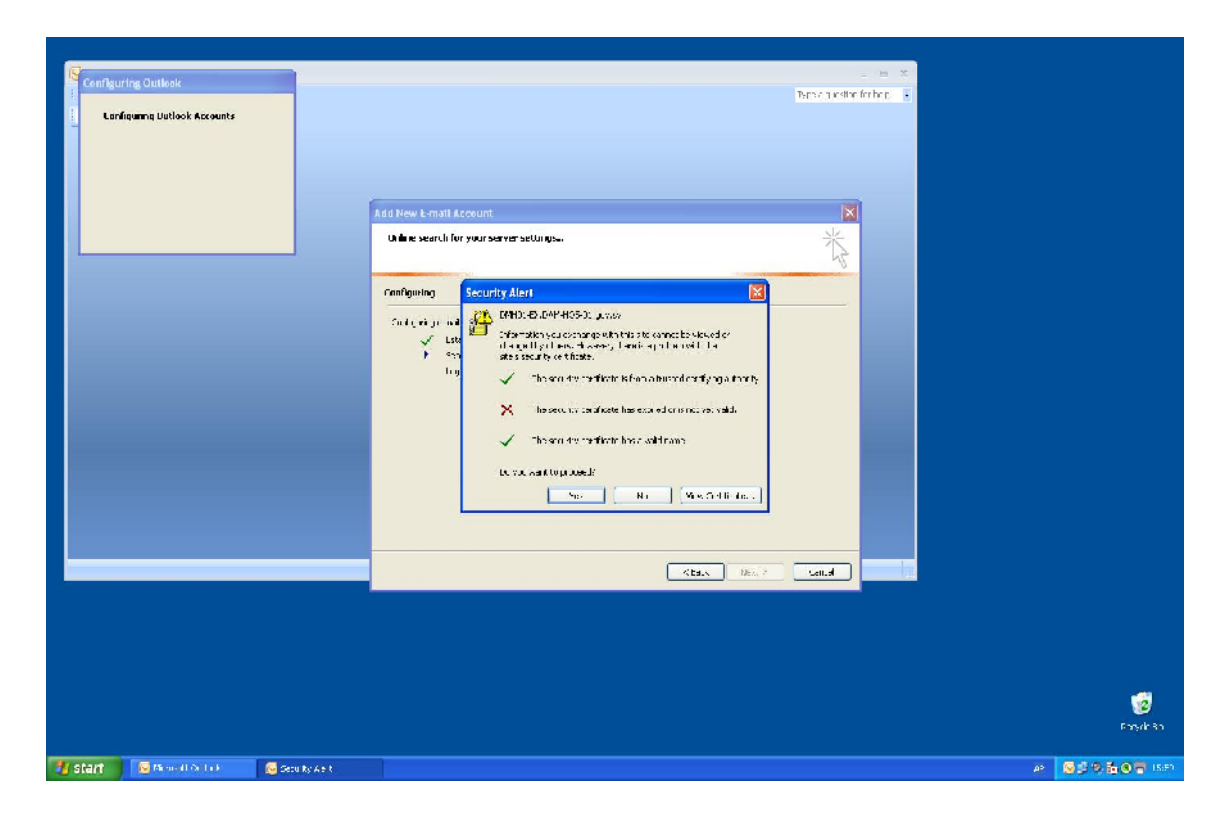

من النافذة السابقة نضغط Yes لتظهر النافذة التالي :

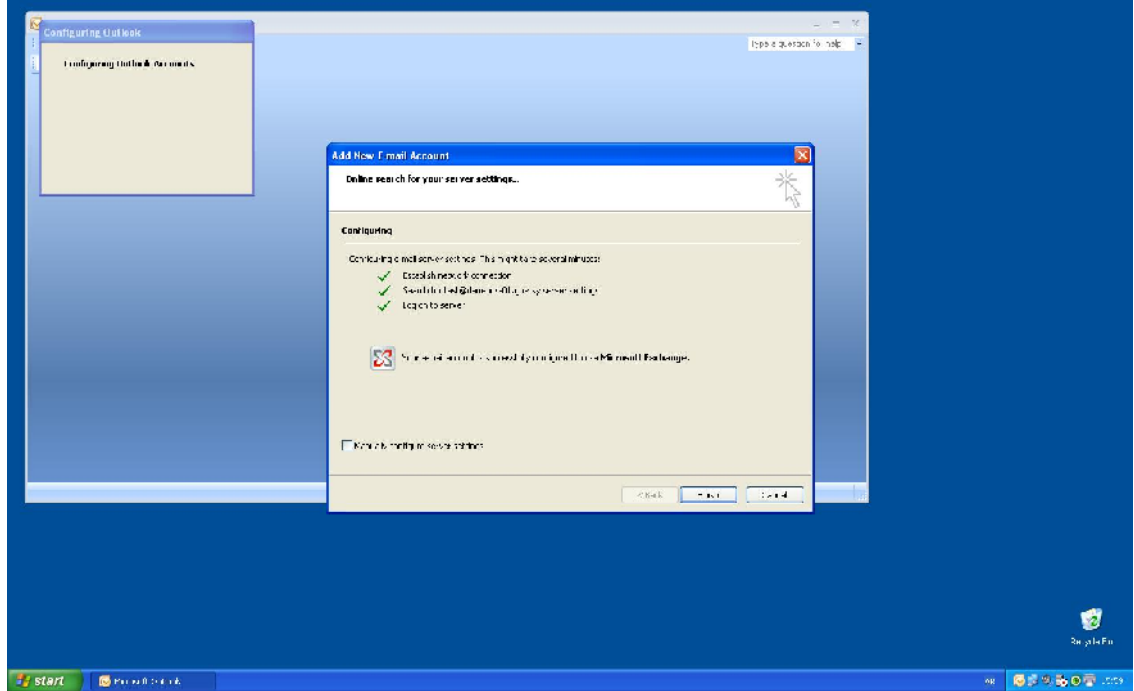

Finish لينتهي اعداد الايميل الداخلي وتظهر النافذة التالية:

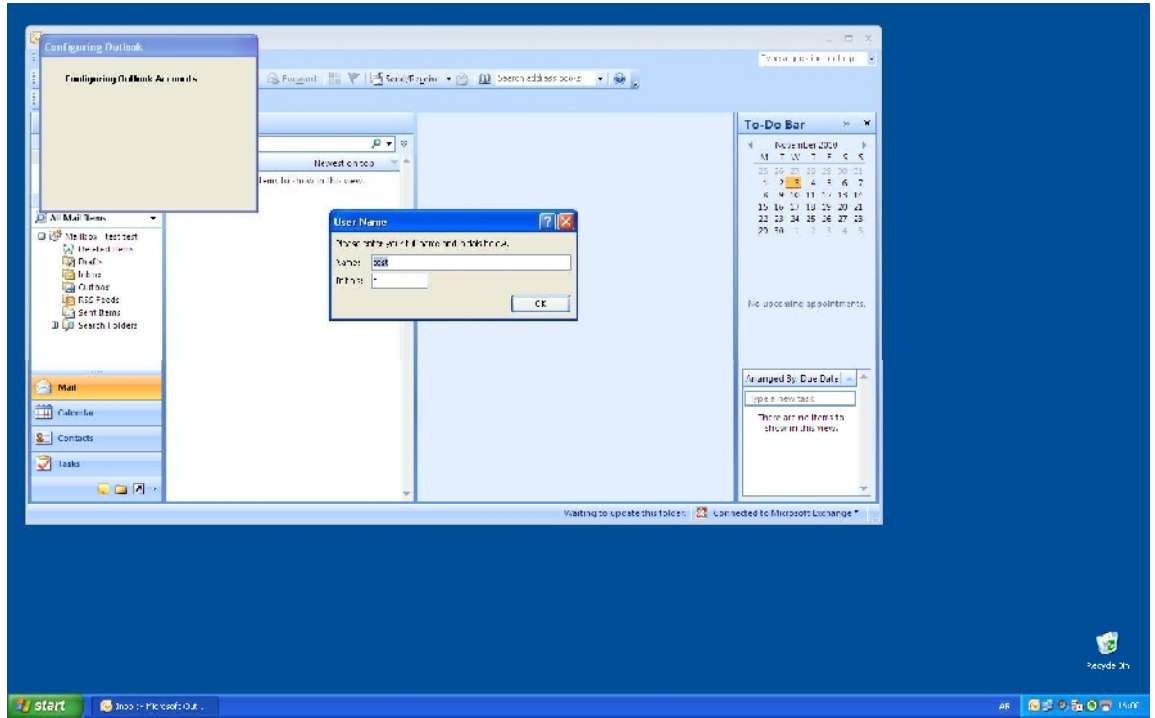

OK او موافق :

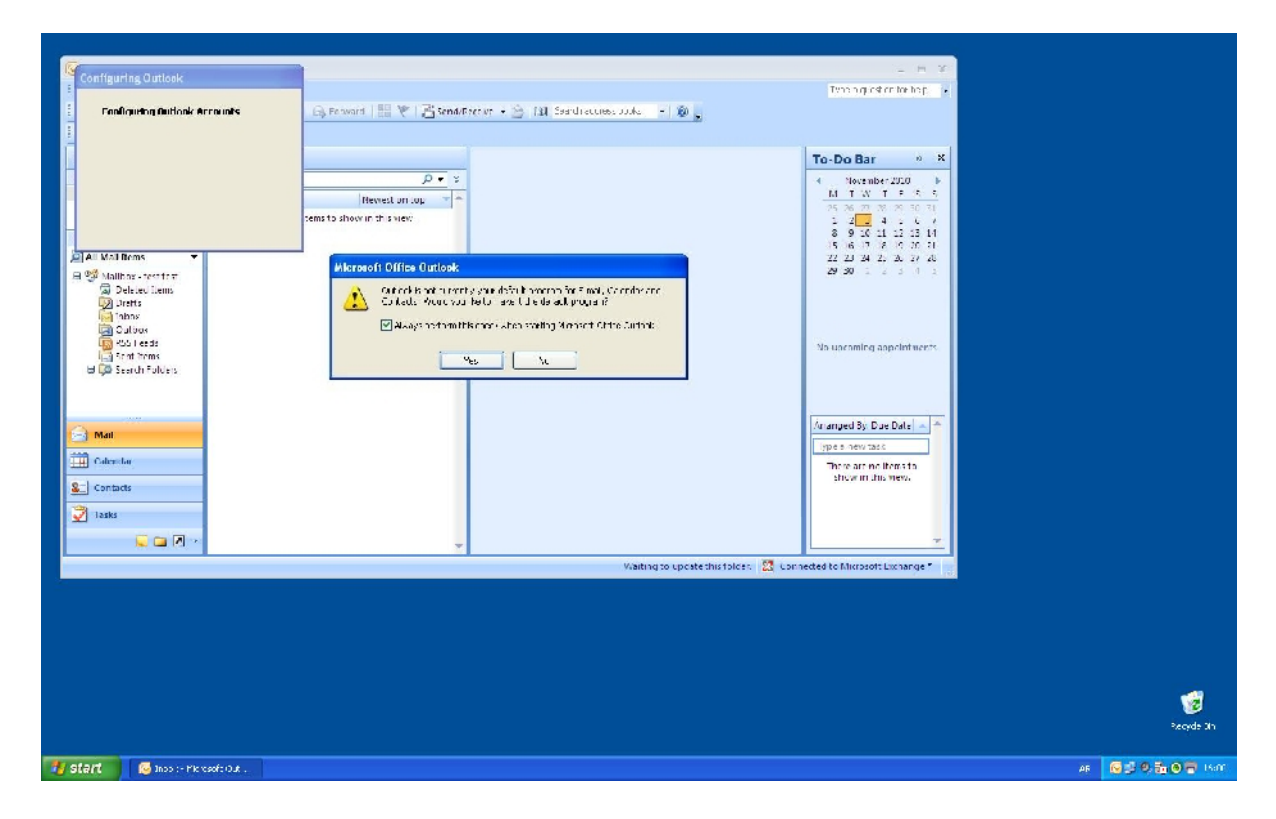

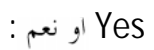

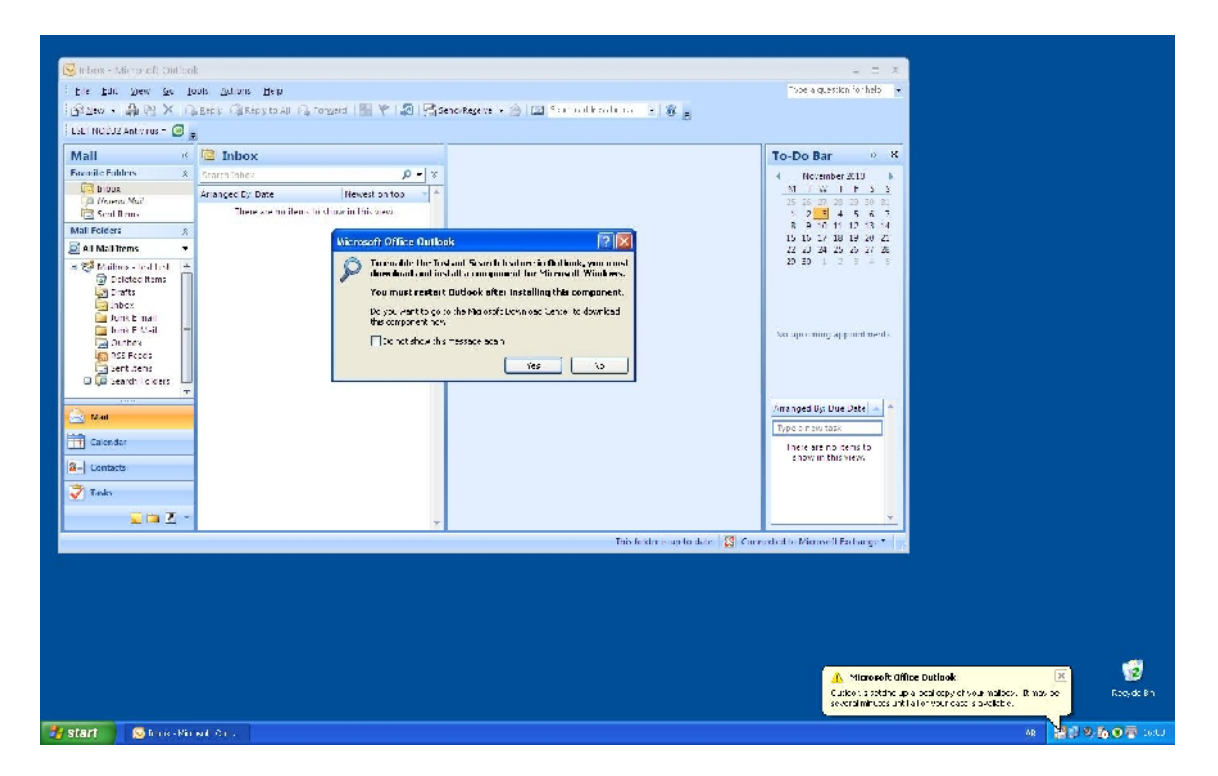

نضع اشارة عند الخيار Do not Show this Message Again ومختار Yes او نعم :

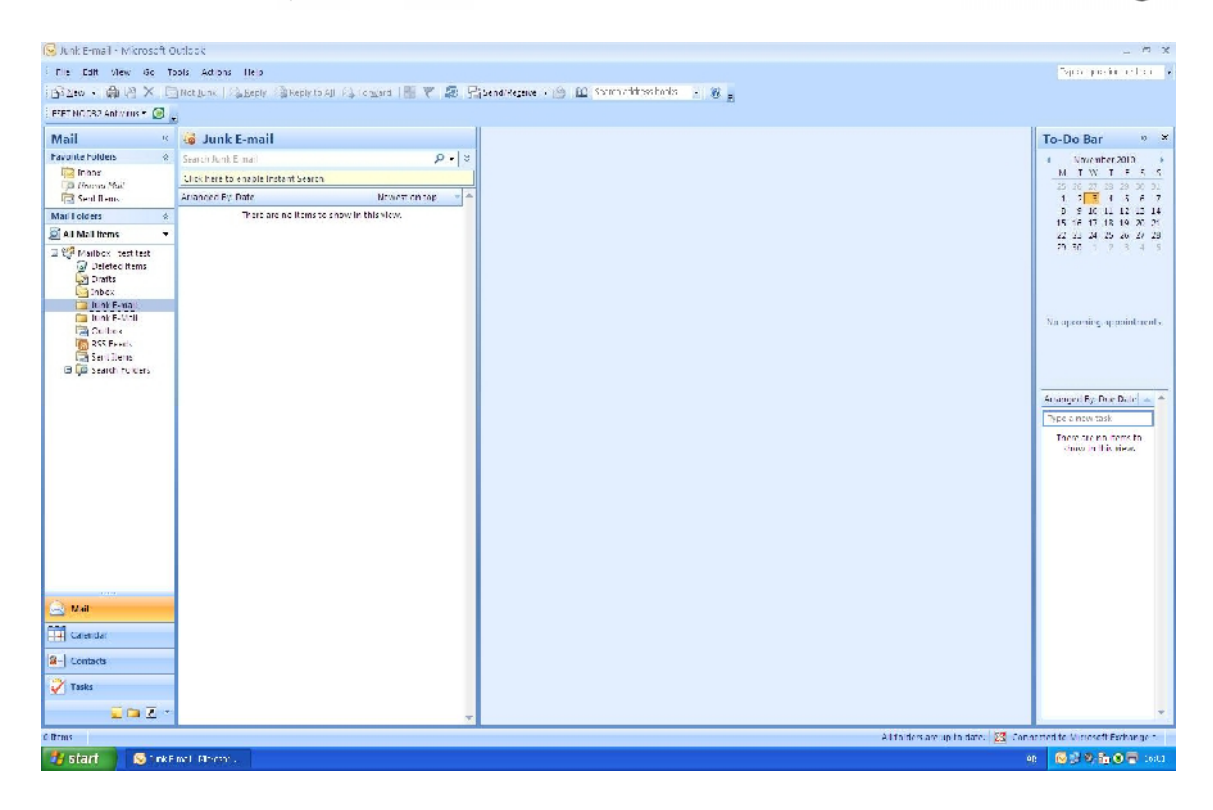

عندها ينتهي اعداد الايميل بشكل كامل وجاهز للاستخدام .

لاغلاق البرنامج نضغط على اشارة X أعلى النافذة

و لاعاده تشغيله مرة تانية فقط نذهب إلى المسار :

Start ---- All Programs ---- Microsoft Office ---- Microso Oce Qutlook 2007

لإعداده على اي حاسب جديد يتم إتباع نفس الخطوات السابقة